# Trauma Center Site Review Reports Job Aid 2024

PRATHER, KATIE M - DHS

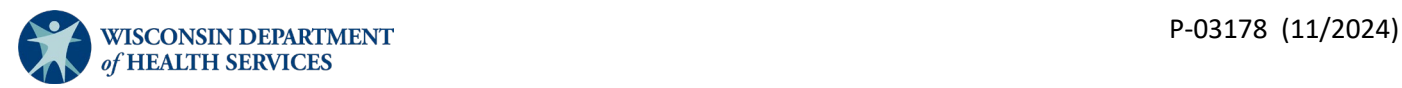

# Table of Contents

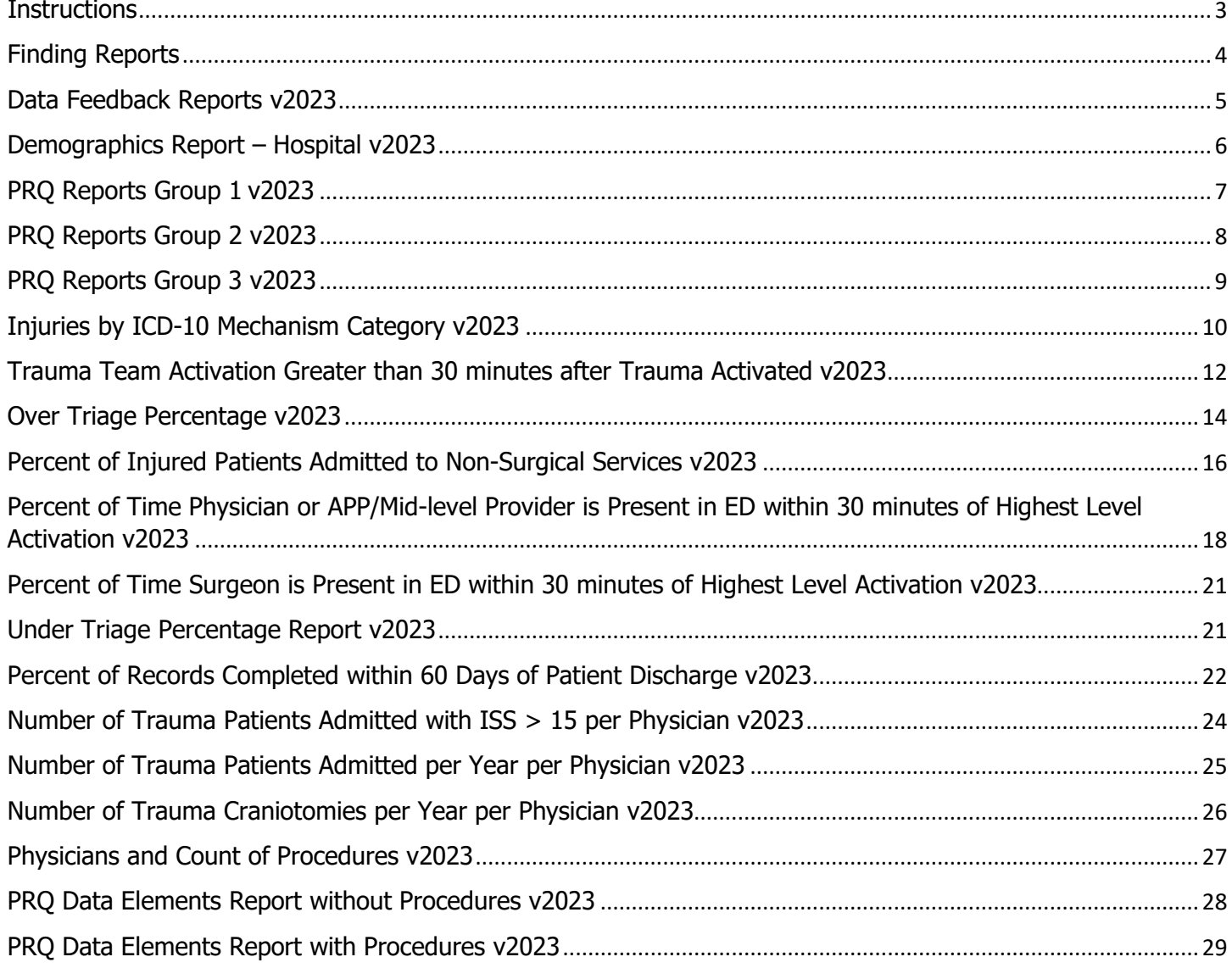

### <span id="page-2-0"></span>**Instructions**

This document is provided to assist with the preparation of required reports for the pre-review questionnaire (PRQ) for site visits and to review hospital data prior to site visit. The reports listed below are to assist in answering the PRQ, but hospitals may have different methods of tracking data outside of ImageTrend, so choose the best method for the hospital. Instructions are included below to aid in preparing the reports. If there are any questions, reach out to the Wisconsin **DHS Trauma team**.

To run the reports, the user requires access to the [Wisconsin ImageTrend Patient Registry website.](https://wisconsintrauma.imagetrendregistry.com/) Contact the Wisconsin **DHS Trauma team** if you need access.

Important: Do not save reports! If you would like to save your changes, please use the save as function to create your report in your "My Reports." Saving them will change the reports for others who depend on them.

### <span id="page-3-0"></span>Finding Reports

1. Log in and select the "Report Writer" tab.

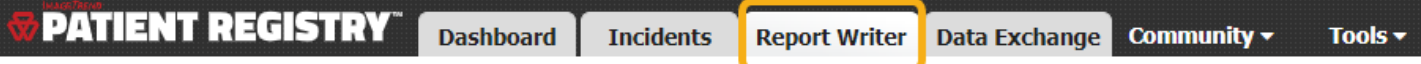

2. See the Shared Reports section on the left side of the screen. Select the "Site Review Reports 2023+" folder on the left side of the screen. All necessary reports are within this folder. **Note:** All Shared Reports can be found on the left side of the screen.

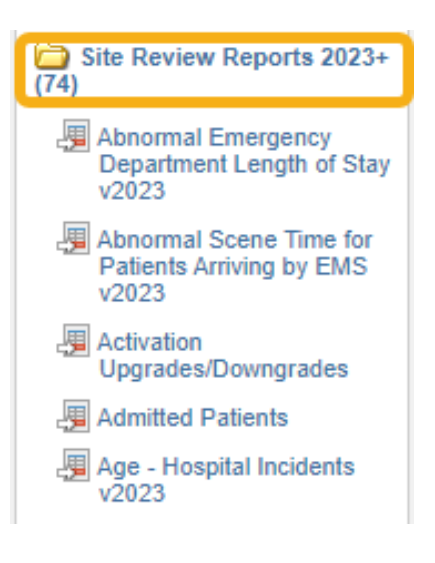

### <span id="page-4-0"></span>Data Feedback Reports v2023

These reports are designed to find multiple types of errors in data. Review any cases that have errors.

- 1. Select "Data Feedback Reports v2023" in the "Site Review Reports 2023+" folder. Reports in the right column are pre-populated (see image below).
	- Summary report v2023
	- Abnormal emergency department length of stay v2023
	- Abnormal scene time for patients arriving by EMS v2023
	- **•** Patients arriving by EMS w/no ePCR v2023
	- **Patient discharge to record submission v2023**
	- Records missing discharge status (dead/alive) v2023
	- Records with status "in progress" v2023
	- **•** Patients with potential duplicate records v2023
	- Open cases over or near 60-day timeliness threshold v2023
	- Cases with low validity created  $> 1$  month ago v2023

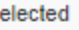

Summary Report v2023 Abnormal Emergency Department Length of Stay v2023 Abnormal Scene Time for Patients Arriving by EMS v2023 Patients Arriving by EMS w/no ePCR Patient Discharge to Record Submission v2023 Records Missing Discharge Status (Dead/Alive) v2023 Records with Status "In Progress" v2023 Patients with potential duplicate records v2023 Open cases over or near 60-day timeliness threshold v2023 Cases with low validity created > 1 month ago v2023

- 2. Select "Generate Report."
- 3. Use the drop-down menus to complete the three filters.
	- o **Facility Name**: This is the facility for which you need data. Staff members can have access to more than one facility, so choose the appropriate facility.
	- o **ED-Hospital Admission Date**: This is the timeframe of the data needed for PRQ. Either type in dates or use calendar to select dates.
	- o **Incident Form Title:** The "Wisconsin Trauma Activation Only Form" can be excluded by selecting it from the drop-down menu, otherwise leave blank.

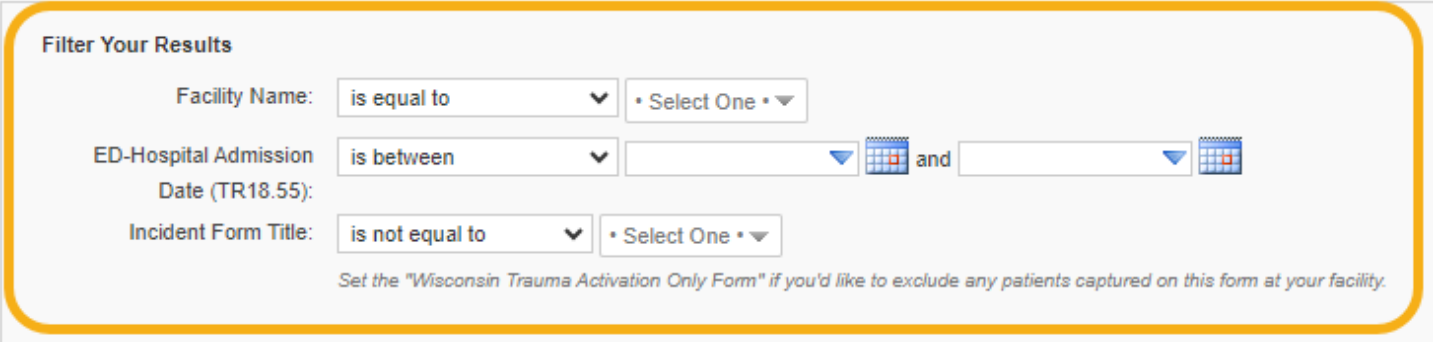

### <span id="page-5-0"></span>Demographics Report – Hospital v2023

These reports provide demographic data for the site review.

- 1. Select "Demographics Report Hospital v2023" in the "Site Review Reports 2023+" folder. Reports in the right column are pre-populated (see image below).
	- $\circ$  All patients hospital incidents v2023
	- $\circ$  Gender Identity hospital incidents v2023
	- $\circ$  Gender hospital incidents v2023
	- $\circ$  Race hospital incidents v2023
	- $\circ$  Type of admission hospital incidents v2023
	- $\circ$  Discharge status hospital incidents v2023
	- $\circ$  Place of injury hospital incidents v2023
	- $\circ$  Cause of injury hospital incidents v2023
	- $\circ$  Age hospital incidents v2023
	- $\circ$  RTS on admission hospital incidents v2023
	- $\circ$  Injury severity score hospital incidents v2023

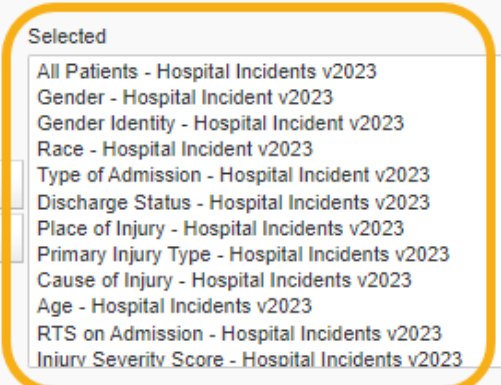

- 2. Select "Generate Report."
- 3. Use the drop-down menus to complete the three filters.
	- o **Facility Name**: This is the facility for which you need data. Staff members may have access to more than one facility, so choose the appropriate facility.
	- o **ED-Hospital Admission Date:** Enter the PRQ date ranges in the two boxes.
	- o **Incident Form Title:** The "Wisconsin Trauma Activation Only Form" can be excluded by selecting it from the drop-down menu, otherwise leave blank.

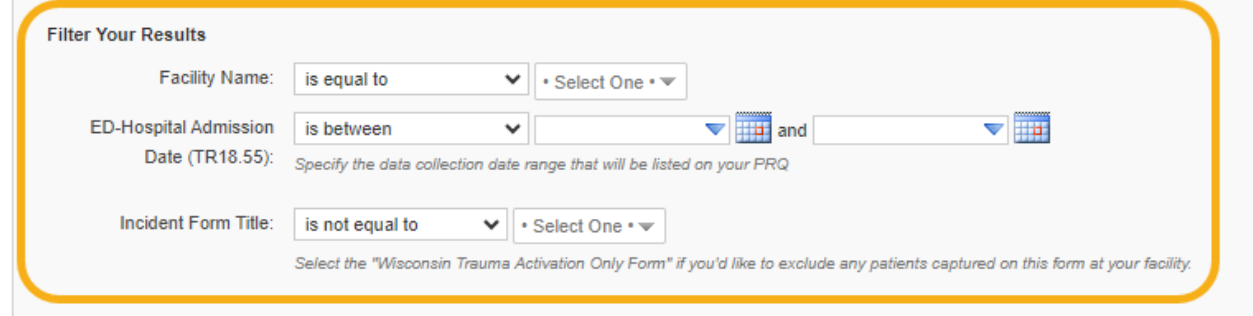

### <span id="page-6-0"></span>PRO Reports Group 1 v2023

These reports provide data to assist in completing the PRQ.

- 1. Select "PRQ Reports Group 1 v2023" in the "Site Review Reports 2023+" folder. Reports in the right column are pre-populated (see image below).
	- $\circ$  Total Number of Admissions with ISS range v2023
	- o Total Number of Admissions to General/Trauma Surgery v2023
	- o Total Number of Admissions to Orthopedic Surgery v2023
	- o Total Number of Admissions to Neurosurgery v2023
	- o Total Number of Admissions to Other Surgical Subspecialties v2023
	- $\circ$  Total Number of Admissions to Non-surgical v2023
	- o Total Number of Admissions to Surgical Service with ISS Range v2023
	- o Total Number of Deaths After Admission with ISS Range v2023
	- o Total Number of Hospital Admissions Younger than 15 years v2023

#### Selected

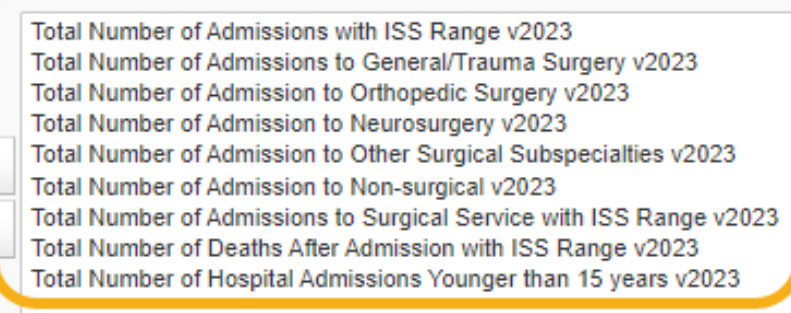

- 2. Select "Generate Report."
- 3. Use the drop-down bars to complete the three filters.
	- o **Facility Name**: This is the facility for which you need data. Staff members may have access to more than one facility, so ensure the appropriate facility is selected.
	- o **ED-Hospital Admission Date:** Enter the PRQ date ranges in the two boxes.
	- o **Incident Form Title:** The "Wisconsin Trauma Activation Only Form" can be excluded by selecting it from the drop-down menu, otherwise leave blank.

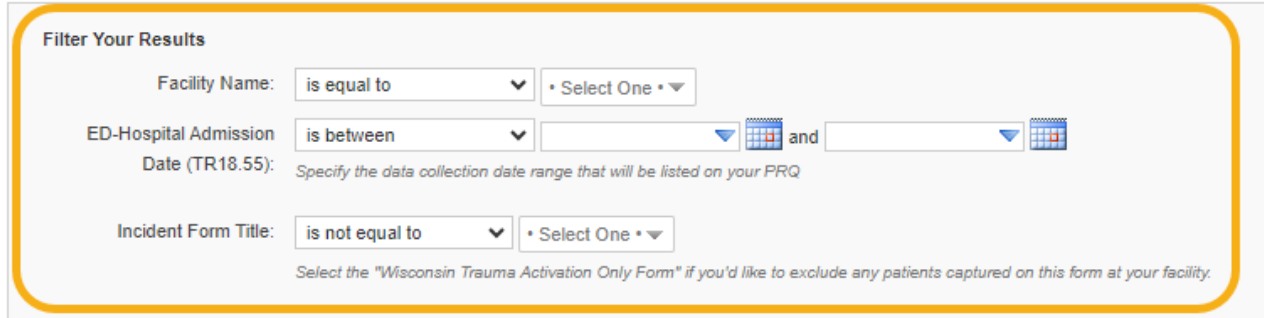

### <span id="page-7-0"></span>PRQ Reports Group 2 v2023

These reports provide data to assist in completing the PRQ.

- 1. Select "PRQ Reports Group 2 v2023" in the "Site Review Reports 2023+" folder. Reports in the right column are pre-populated (see image below).
	- o Total Entered into Trauma Registry v2023
	- o Average Validity Score v2023
	- o Total Number of Transfers in with Mode of Arrival v2023
	- o Under Triage Report v2023
	- o Over Triage Report v2023
	- o Total Number of Activations at Any Level v2023
	- o Total Number of Highest Level Activations v2023

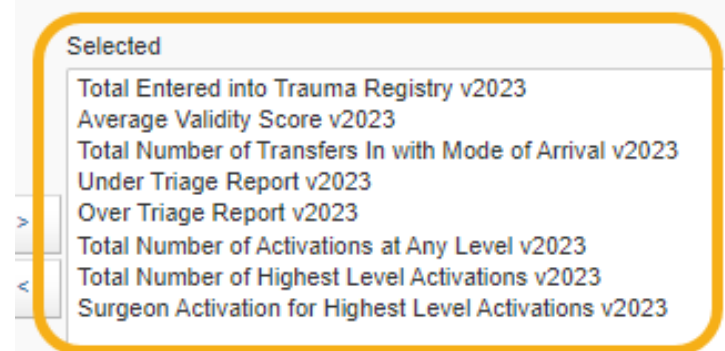

- 2. Select "Generate Report."
- 3. Use the drop-down menus to complete the three filters.
	- o **Facility Name**: This is the facility for which you need data. Staff members can have access to more than one facility, so choose the appropriate facility.
	- o **ED-Hospital Admission Date:** Enter the PRQ date ranges in the two boxes.
	- o **Incident Form Title:** The "Wisconsin Trauma Activation Only Form" can be excluded by selecting it from the drop-down menu, otherwise leave blank.

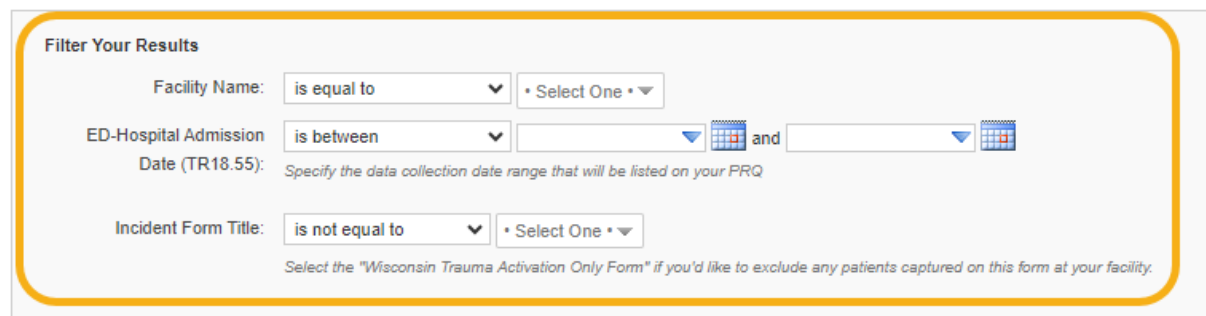

### <span id="page-8-0"></span>PRQ Reports Group 3 v2023

These reports provides data to assist in completing the PRQ.

- 1. Select "PRQ Reports Group 3 v2023" in the "Site Review Reports 2023+" folder. Reports in the right column are pre-populated (see image below).
	- o Total Number of Patients Discharged Alive From ED v2023
	- o Total Number of Patients Discharged Deceased From ED v2023
	- o Total Number of Transfers Out with Transport Mode v2023

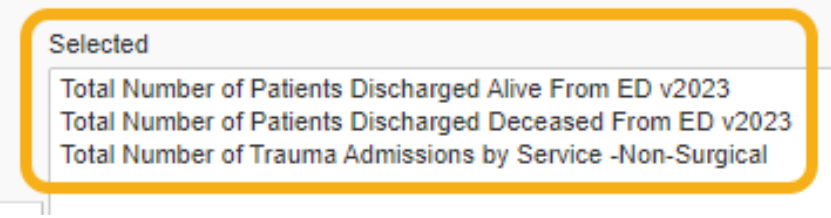

- 2. Select "Generate Report."
- 3. Use the drop-down bars to complete the three filters.
	- o **Facility Name**: This is the facility for which you need data. Staff members can have access to more than one facility, so choose the appropriate facility.
	- o **ED-Hospital Admission Date:** Enter the PRQ date ranges in the two boxes.
	- o **Incident Form Title:** The "Wisconsin Trauma Activation Only Form" can be excluded by selecting it from the drop-down menu, otherwise leave blank.

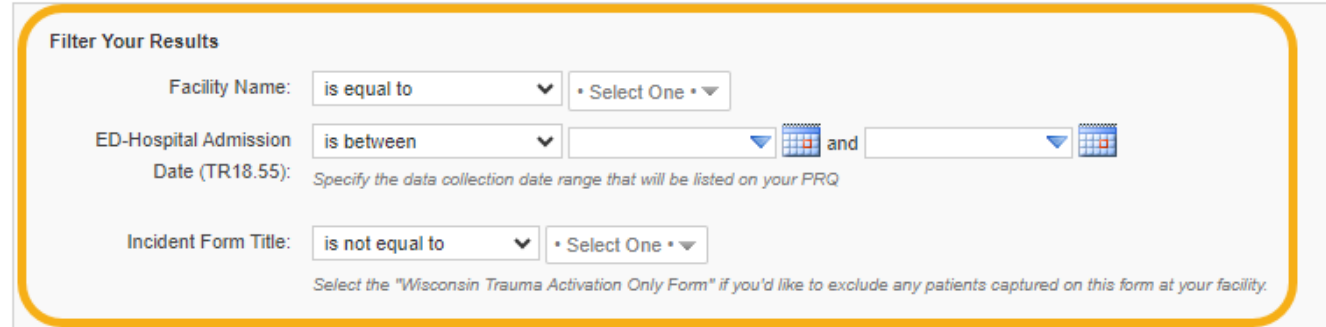

# <span id="page-9-0"></span>Injuries by ICD-10 Mechanism Category v2023

This report provides the incident ICD-10 injury category and description and percent of total incidents during the specified time period.

- 1. Select "Injuries by ICD-10 Mechanism Category v2023" in the "Site Review Reports 2023+" folder.
- 2. Select the "Filters" tab.

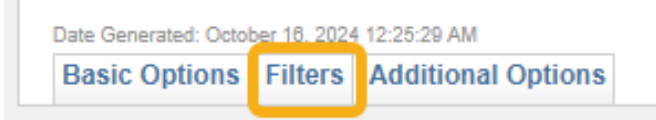

3. Select "Facility Name contains ImageTrend" to open dimension filter box.

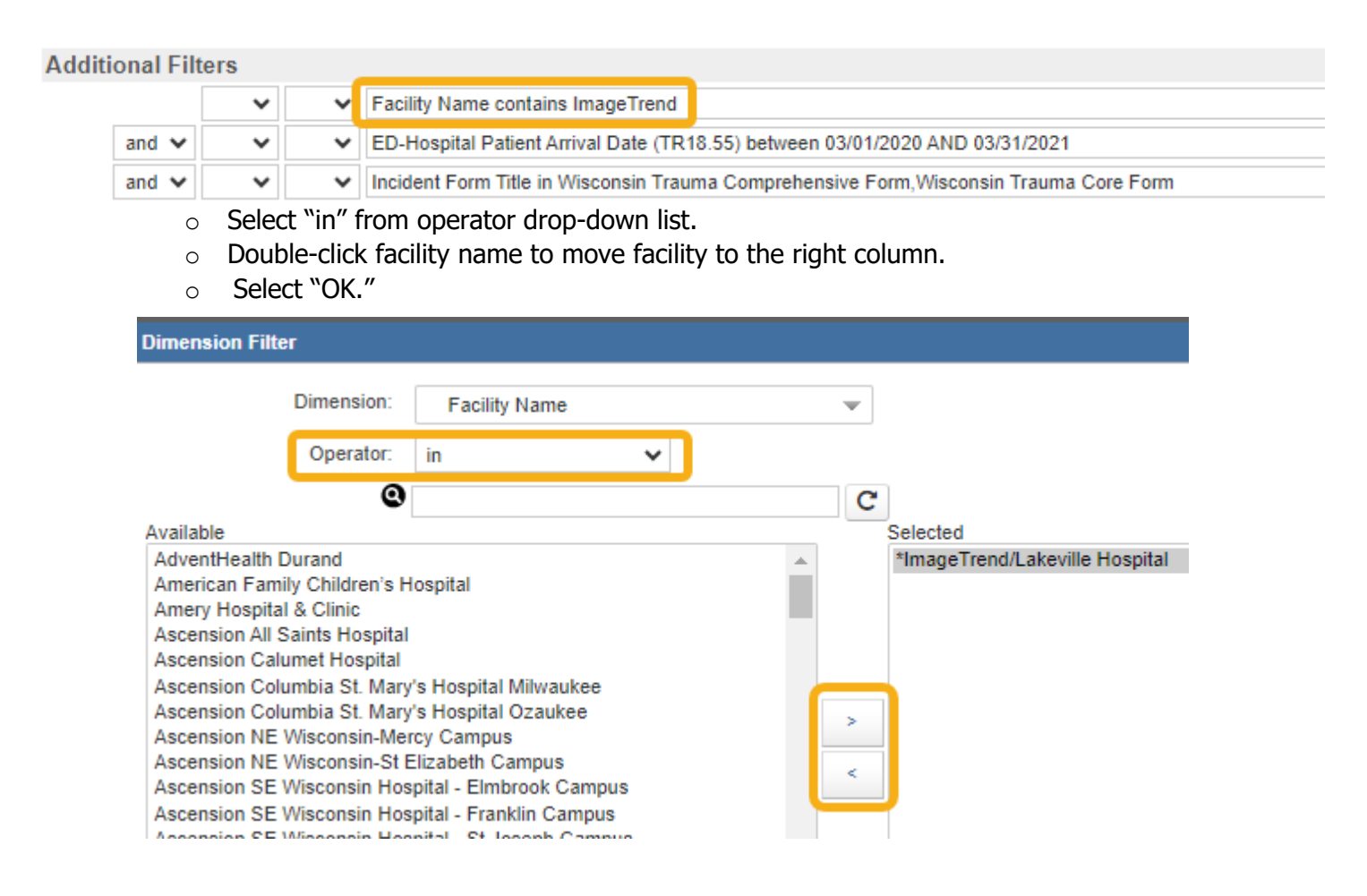

4. Select "ED-Hospital Patient Arrival Date" to open dimension filter box.

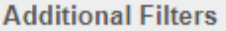

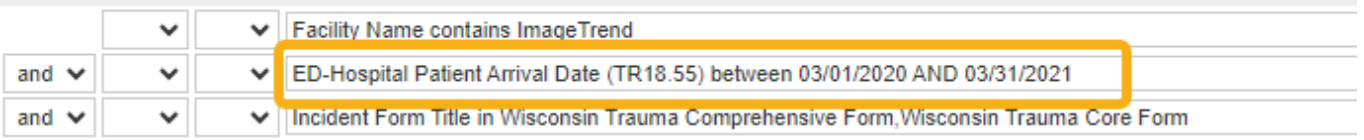

- o Enter your start and end dates for the PRQ data reporting period.
- o Select "OK."

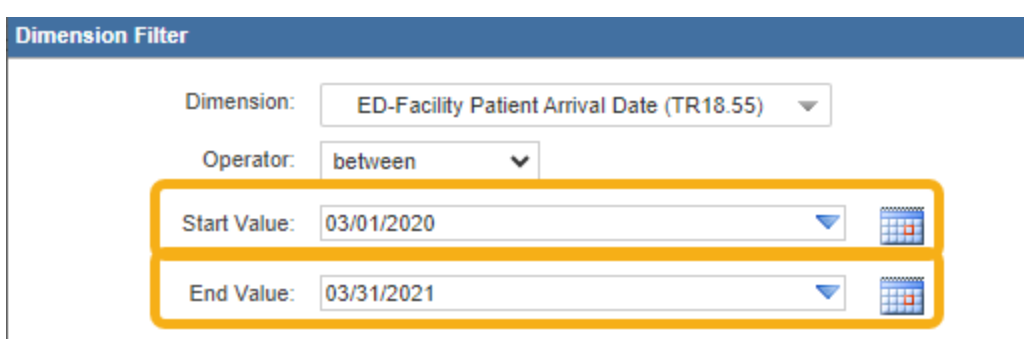

5. Select "Incident Form Title" to open dimension filter box.

### **Additional Filters**

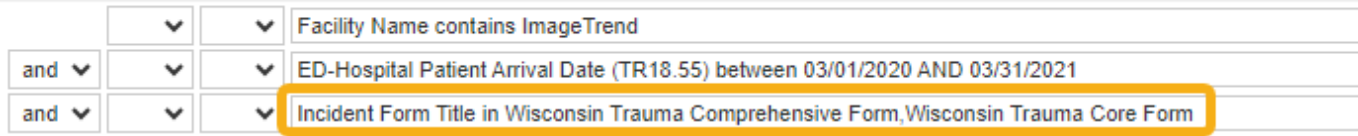

- o Double-click incident form(s) to move forms to the right column
- o Select "OK."

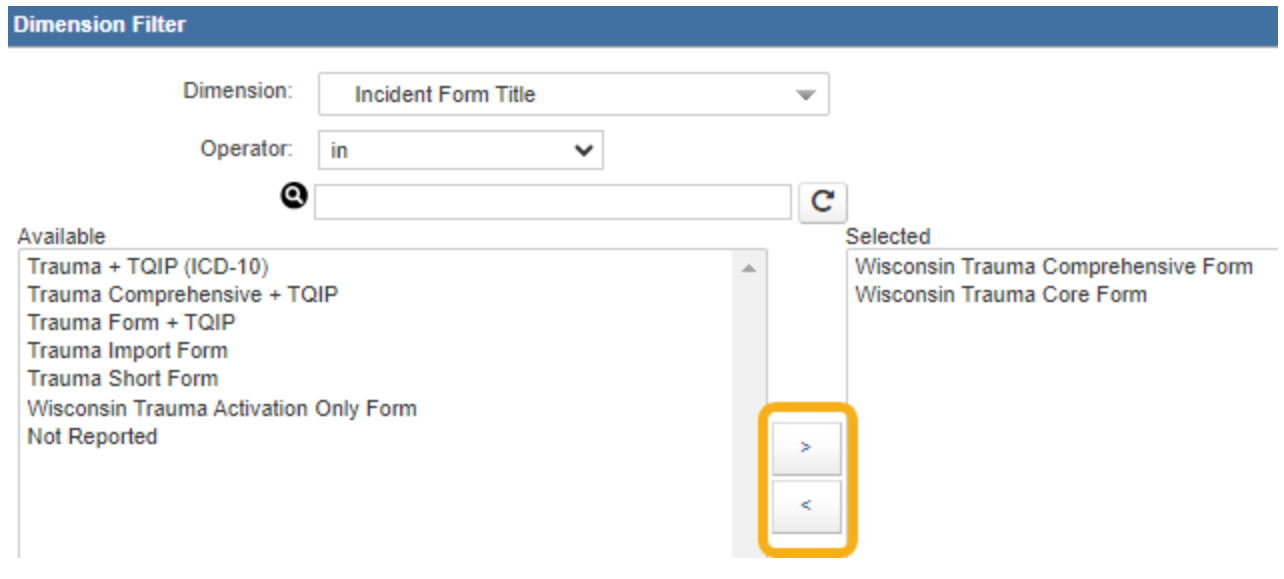

# <span id="page-11-0"></span>Trauma Team Activation Greater than 30 minutes after Trauma Activated v2023

This report shows the number of trauma team activations after 30 minutes of activation with the specified date range.

- 1. Select "Trauma Team Activation Greater than 30 minutes after Trauma Activated v2023" in the "Site Review Reports 2023+" folder.
- 2. Select the "Filters" tab.

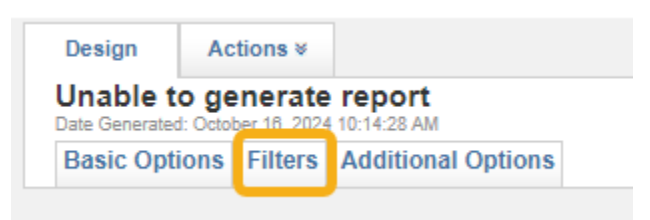

3. Select "Facility Name contains ImageTrend" to open dimension filter box.

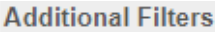

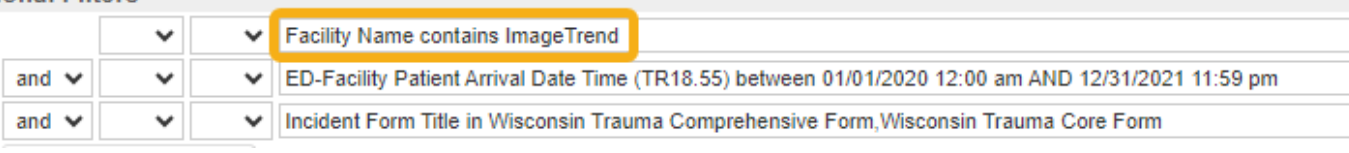

- o Select "in" from operator drop-down list.
- $\circ$  Double-click facility name to move facility to the right column.
- o Select "OK."

nonaion Eilt

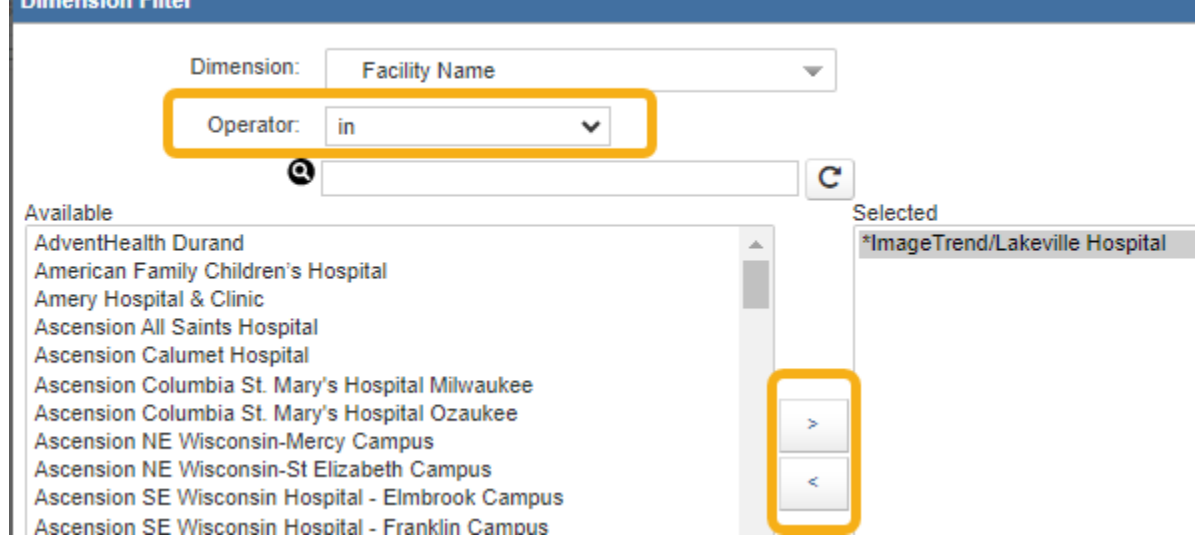

4. Select "ED-Hospital Patient Arrival Date" to open dimension filter box.

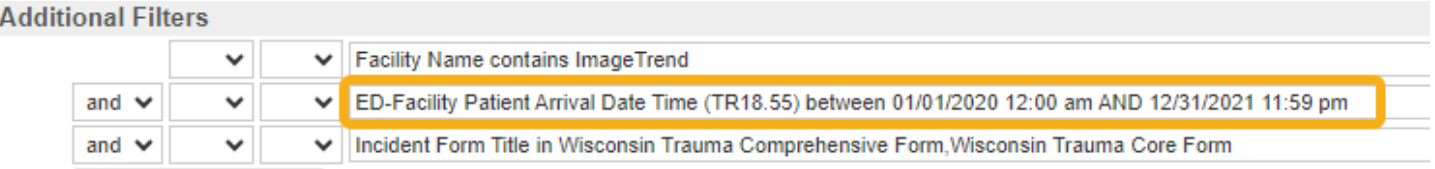

- o Enter your start and end dates for the PRQ data reporting period.
- o Select "OK."

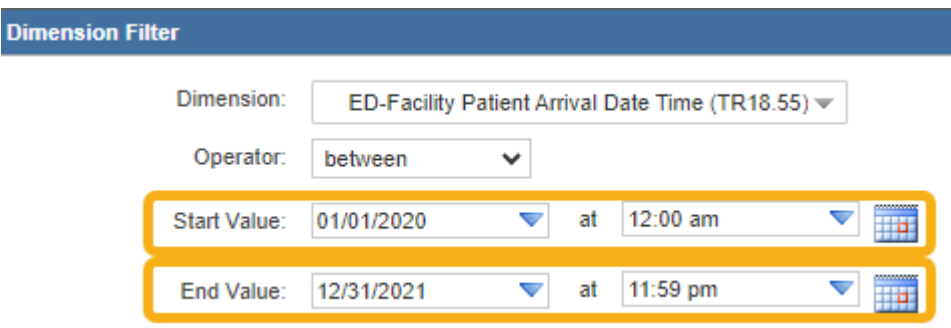

5. Select "Incident Form Title" to open dimension filter box.

#### **Additional Filters**

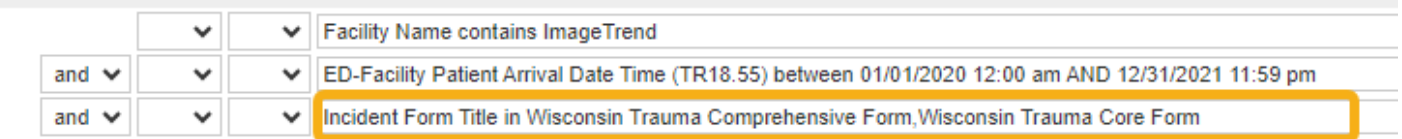

- o Double-click incident form(s) to move forms to the right column
- o Select "OK."

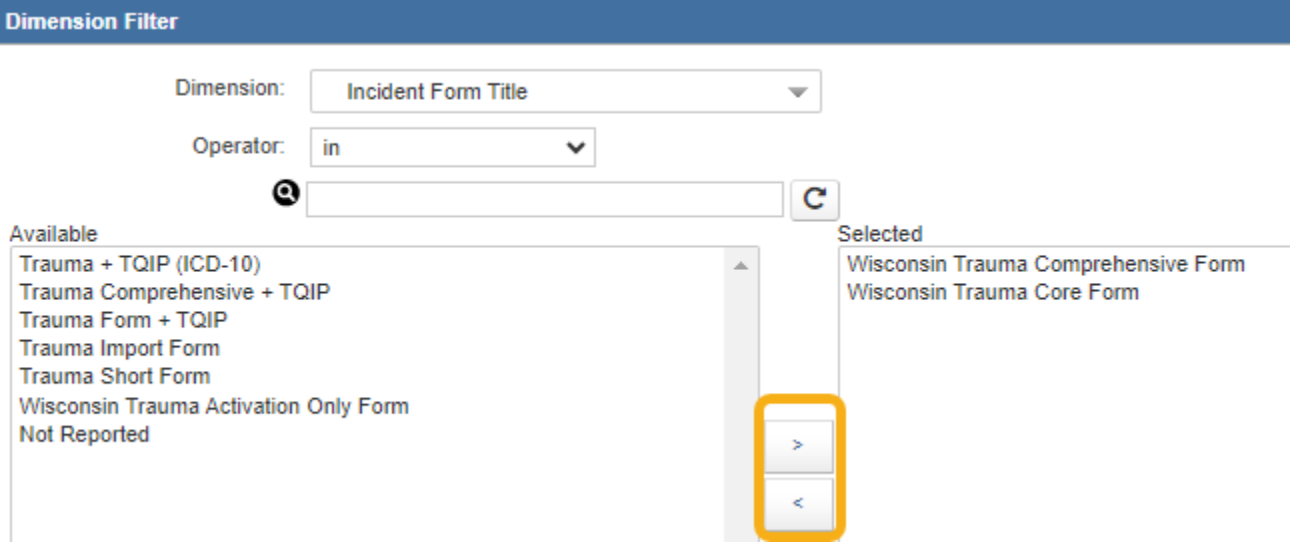

#### 14

### <span id="page-13-0"></span>Over Triage Percentage v2023

This report provides the cases that have an ISS less than 15 and had a highest level trauma team activation.

- 1. Select "Over Triage Percentage v2023" in the "Site Review Reports 2023+" folder.
- 2. Select the facility name from the drop-down menu. The region name will pre-populate.

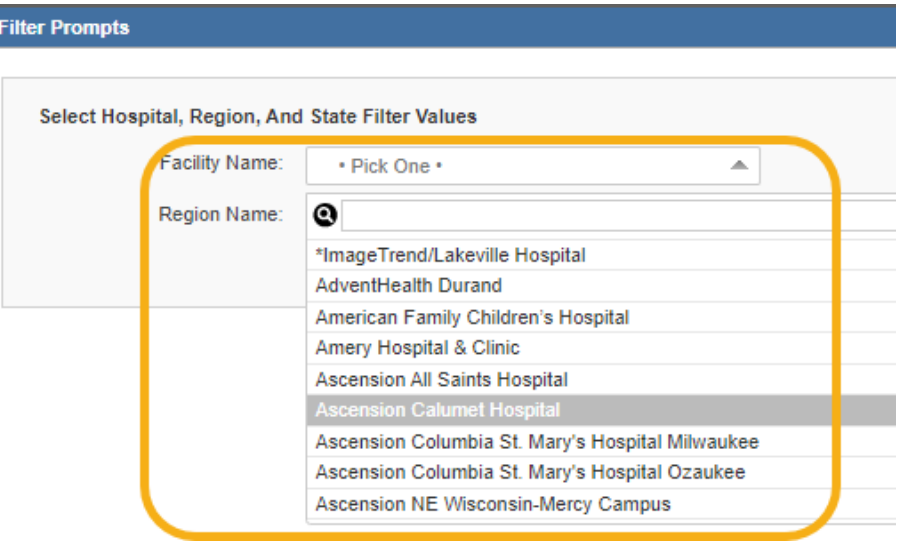

- 3. Select "Generate Report."
- 4. Select "Additional Filters" tab.

Date Generated: October 16, 2024 12:54:14 AM **Basic Options | Additional Filters | Additional Options** 

5. Select "ED-Hospital Patient Arrival Date" to open dimension filter box.

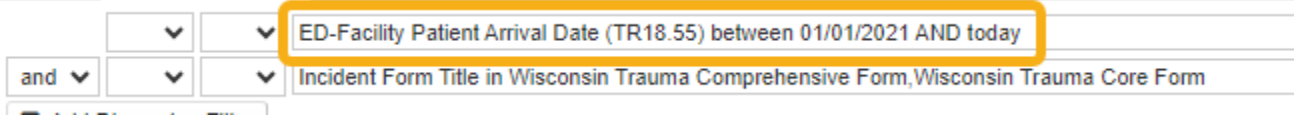

Enter your start and end dates for the PRQ data reporting period.

o Select "OK."

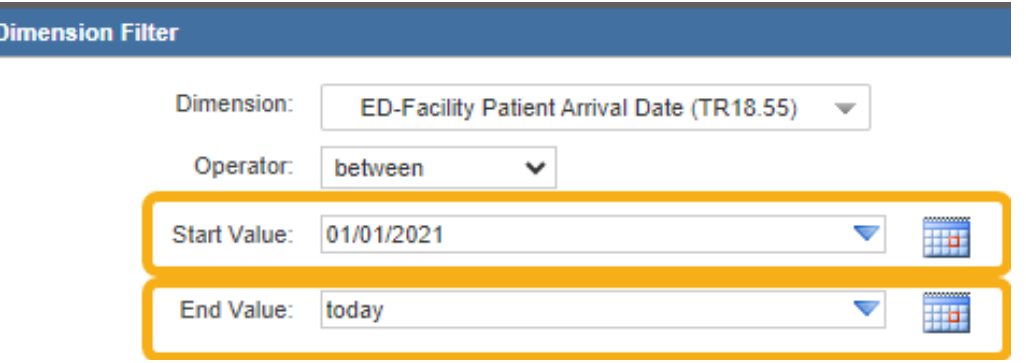

6. Select "Incident Form Title" to open dimension filter box.

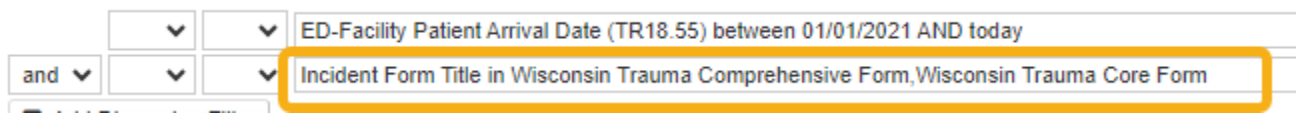

- o Double-click incident form(s) to move forms to the right column.
- o Select "OK."

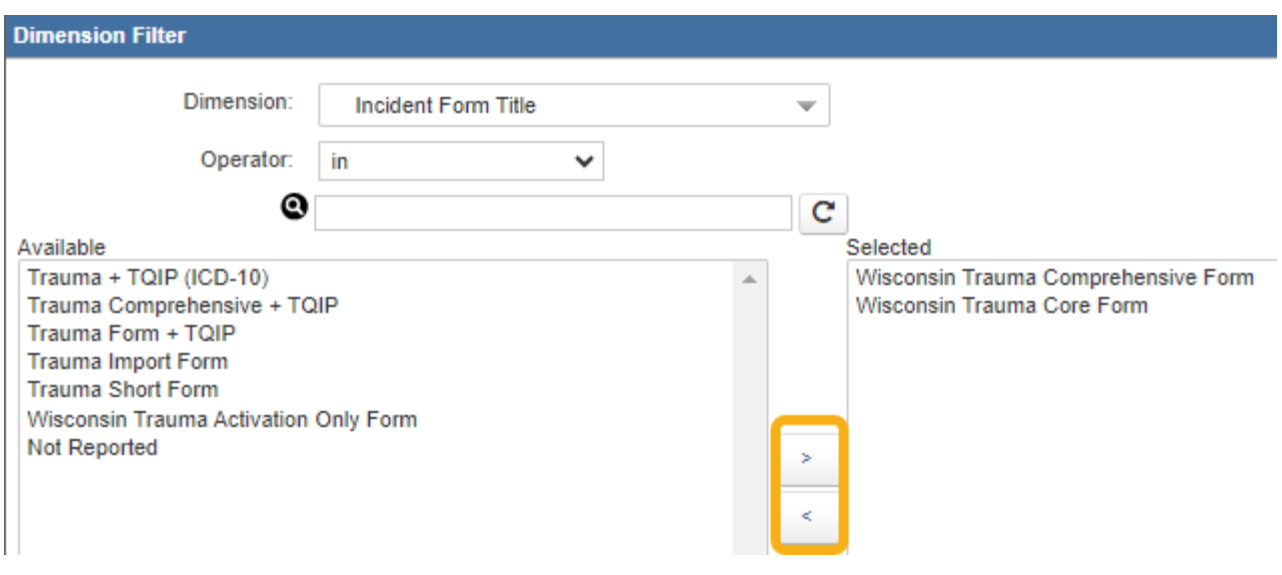

# <span id="page-15-0"></span>Percent of Injured Patients Admitted to Non-Surgical Services v2023

This report provides the percent of patients that were admitted to services that are non-surgical.

- 1. Select "Percent of Injured Patients Admitted to Non-Surgical Services v2023" in the "Site Review Reports 2023+" folder.
- 2. Select the facility name from the drop-down menu. The region name will pre-populate.

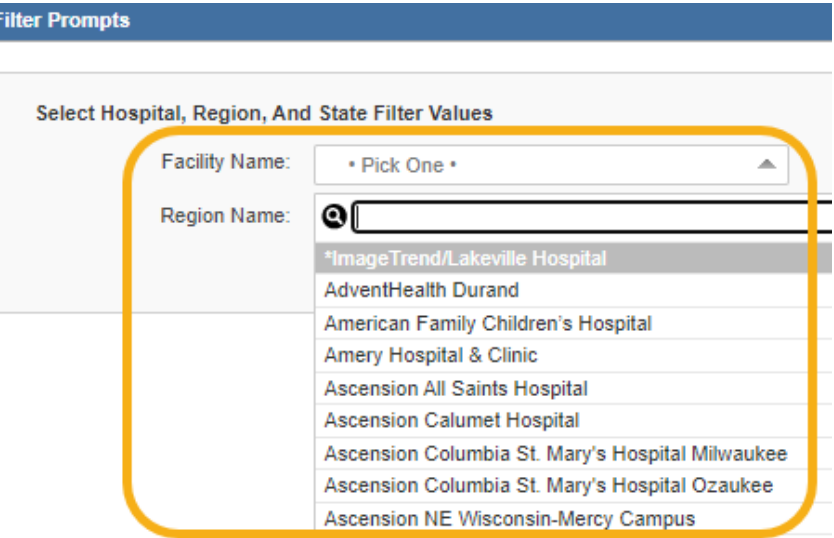

- 3. Select "Generate Report."
- 4. Select "Additional Filters" tab.

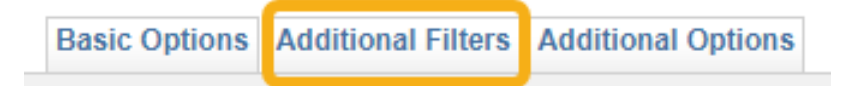

5. Select "ED-Facility Patient Arrival Date" to open dimension filter box.

**Basic Options | Additional Filters | Additional Options** 

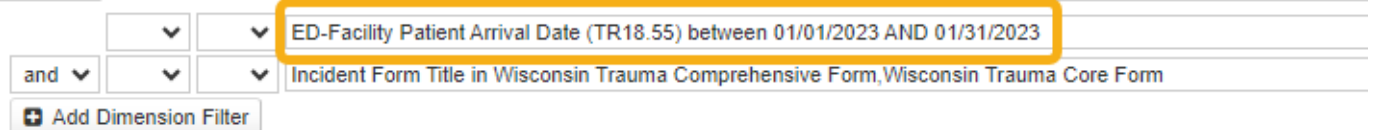

- o Enter your start and end dates for the PRQ data reporting period.
- o Select "OK."

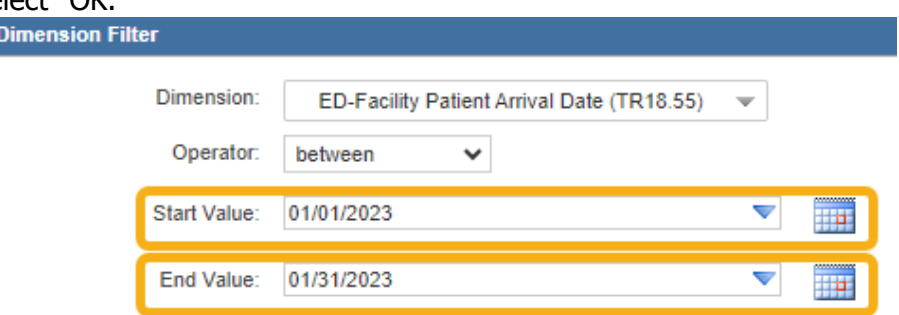

6. Select "Incident Form Title" to open dimension filter box.

### **Basic Options | Additional Filters | Additional Options**

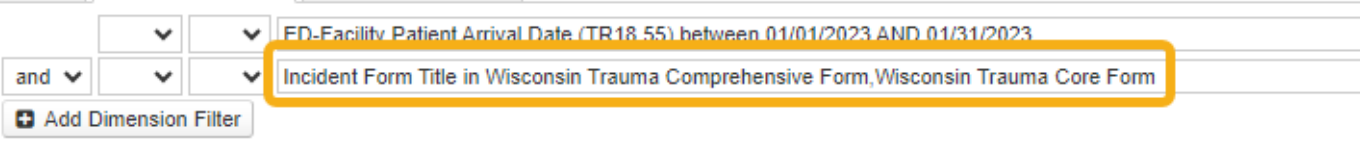

- o Double-click incident form(s) to move forms to the right column.
- o Select "OK."

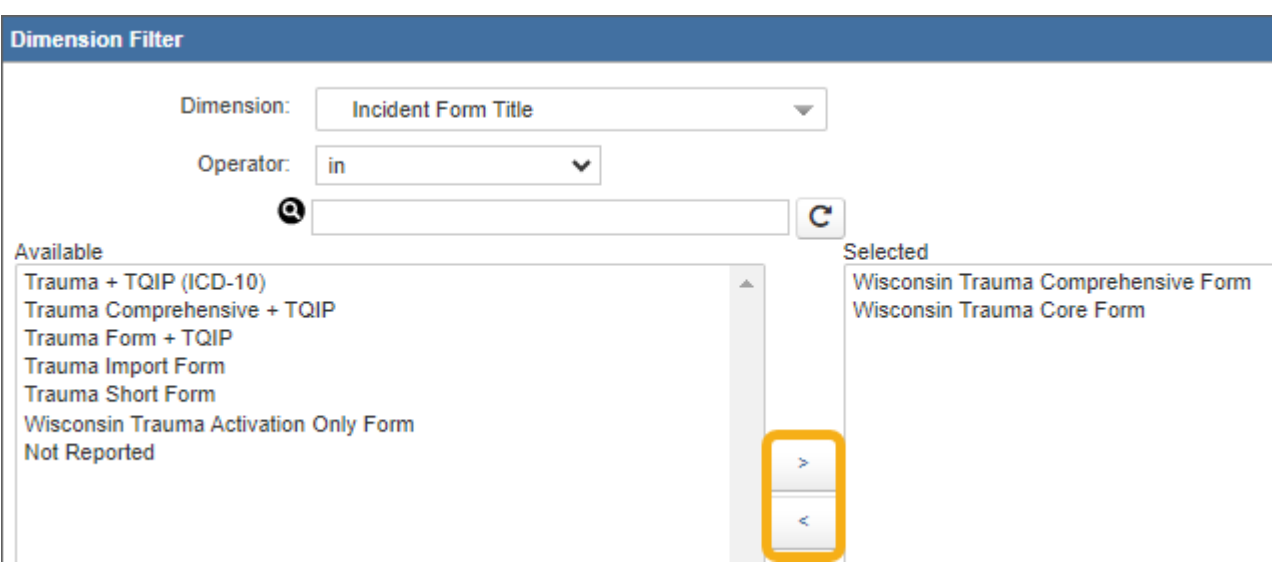

### <span id="page-17-0"></span>Percent of Time Physician or APP/Mid-level Provider is Present in ED within 30 minutes of Highest Level Activation v2023

This report will provide the total percent of time physicians or APP/Mid-level providor is in the ED within 30 minutes of a highest level trauma activation.

- 1. Select "Percent of Time Physician or APP/Mid-level Provider is Present in ED within 30 minutes of Highest Level Activation v2023" in the "Site Review Reports 2023+" folder.
- 2. Select the facility name in the drop-down menu. The region name will pre-populate. **Filter Prompts**

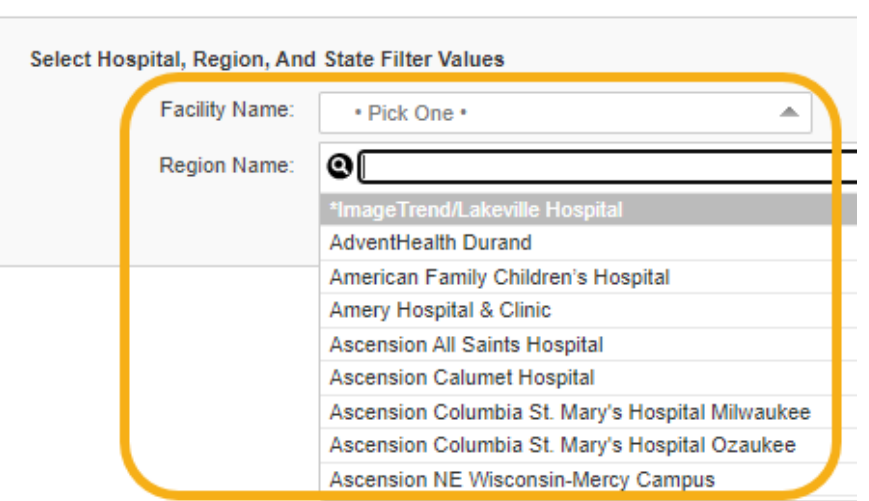

- 3. Select "Generate Report."
- 4. Select "Additional Filters" tab.

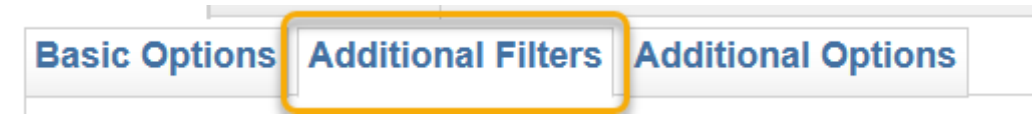

5. Select "ED-Hospital Patient Arrival Date" to open dimension filter box.

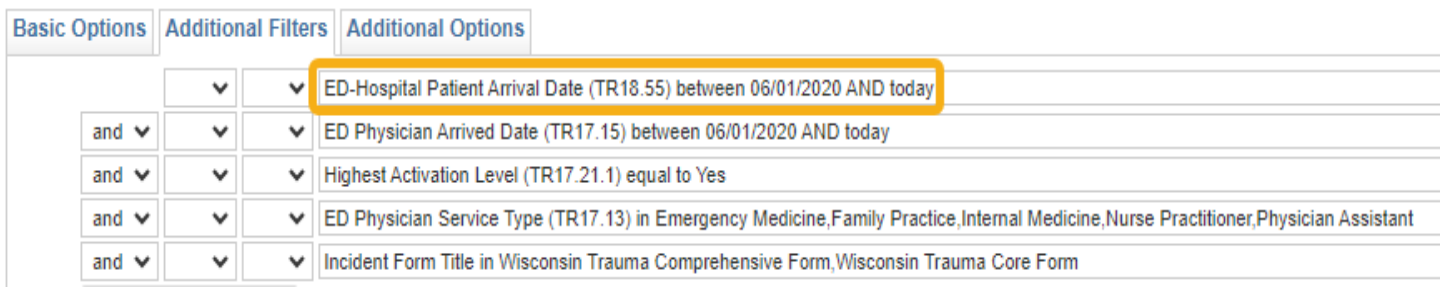

- 6. Enter your start and end dates for the PRQ data reporting period.
- 7. Select "OK."

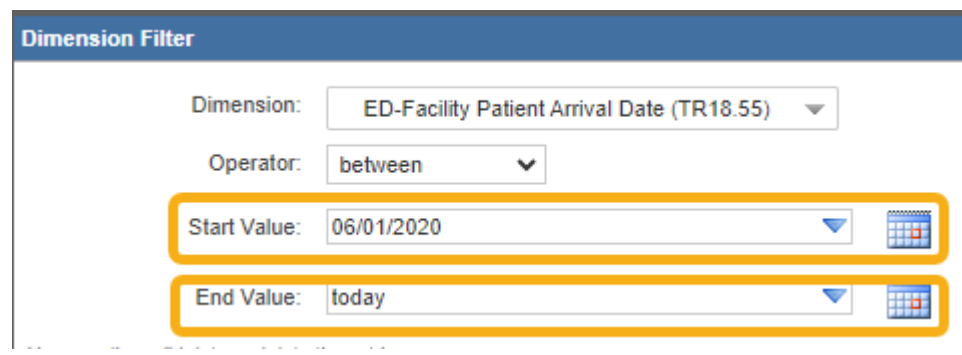

8. Select "ED Physician Arrived Date" to open dimension filter box.

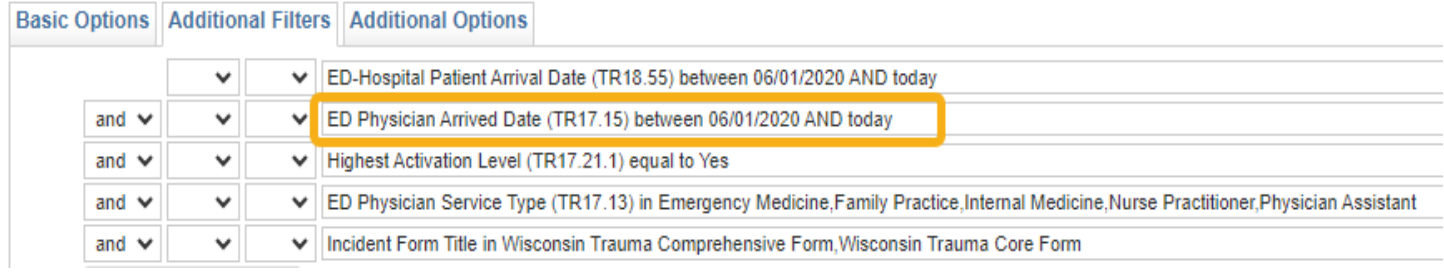

9. Enter your start and end dates for the PRQ data reporting period.

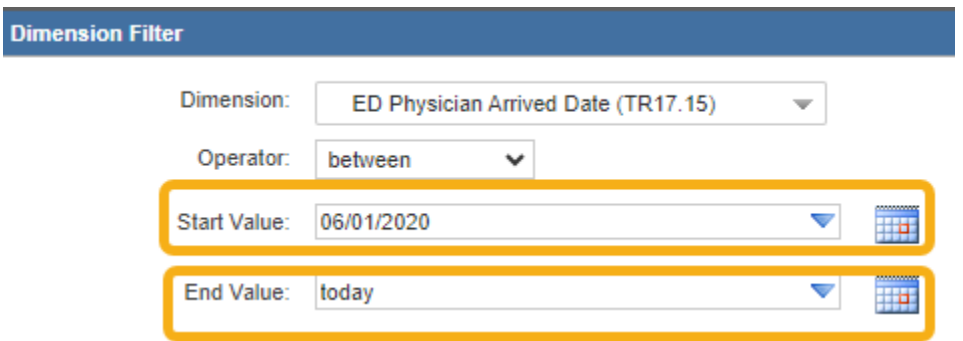

#### 10. Select "OK."

### 11. Select "Incident Form Title" to open dimension filter box.

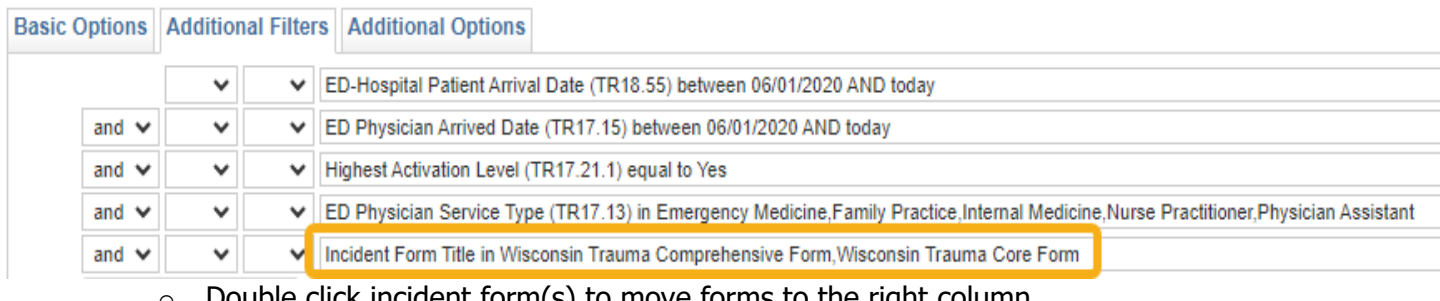

 $\circ$  Double click incident form(s) to move forms to the right column.

o Select "OK."

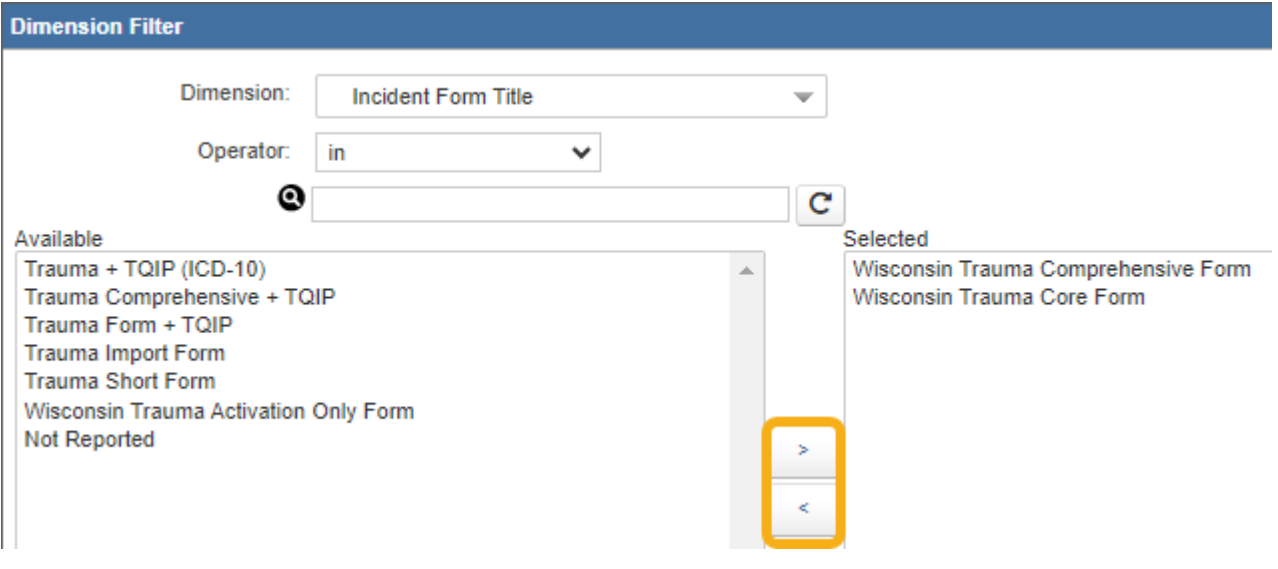

# <span id="page-20-0"></span>Percent of Time Surgeon is Present in ED within 30 minutes of Highest Level Activation v2023

This report provides the total percent of time a surgeon is present in the ED within 30 minutes of a highest level trauma activation.

- 1. Select "Percent of Time Surgeon is Present in ED within 30 minutes of Highest Level Activation v2023" in the "Site Review Reports 2023+" folder.
- 2. Follow the same steps listed under "Percent of Time Physician or APP/Mid-level Provider is Present in ED within 30 minutes of Highest Level Activation v2023."

# <span id="page-20-1"></span>Under Triage Percentage Report v2023

This report provides the cases that have an injury severity score (ISS) greater than 15 and did not have a highest level trauma team activation (TTA).

- 1. Select "Under Triage Percentage v2023" in the "Site Review Reports 2023+" folder.
- 2. Follow the same steps listed under "Over Triage Percentage Report v2023."

# <span id="page-21-0"></span>Percent of Records Completed within 60 Days of Patient Discharge v2023

This report provides the total percent of records that have been completed within 60 days of the patient being discharged.

- 1. Select "Percent of Records Completed within 60 Days of Patient Discharge v2023" in the "Site Review Reports 2023+" folder.
- 2. Select the facility name in the drop-down menu. The region name will pre-populate.

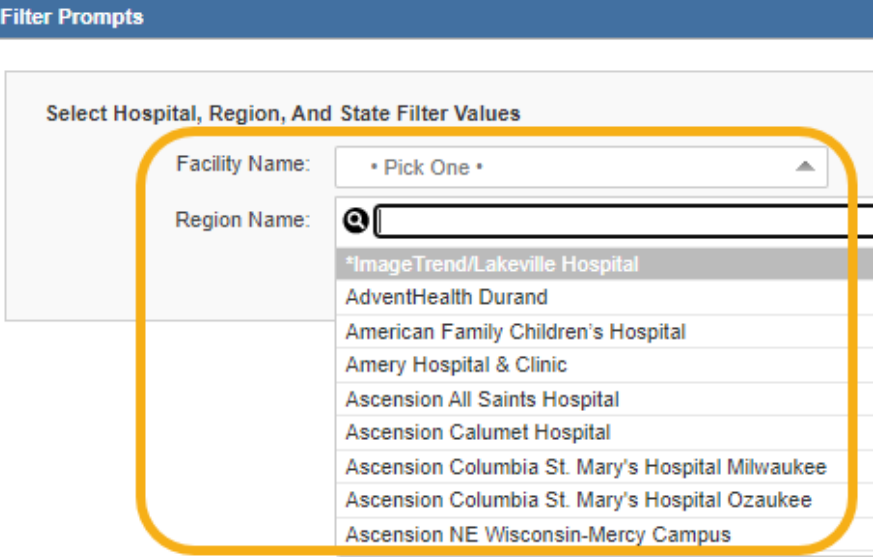

- 3. Select "Generate Report."
- 4. Select "Additional Filters" tab.

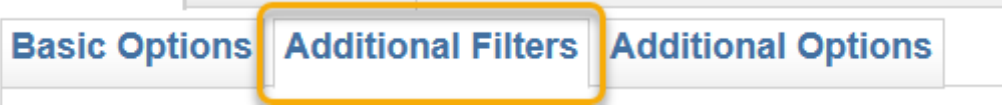

5. Select "ED-Facility Patient Arrival Date" to open dimension filter box.

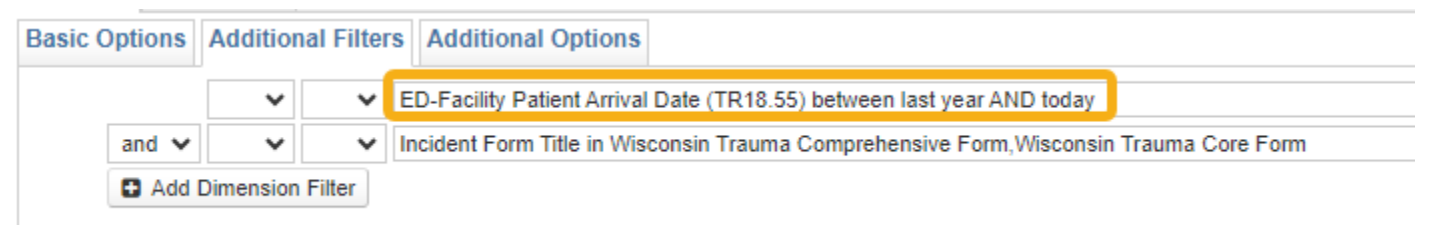

6. Enter your start and end dates for the PRQ data reporting period.

### 7. Select "OK."

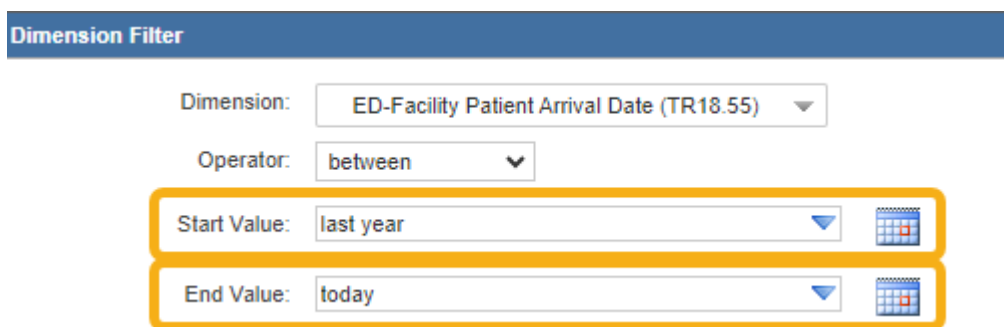

8. Select "Incident Form Title" to open dimension filter box.

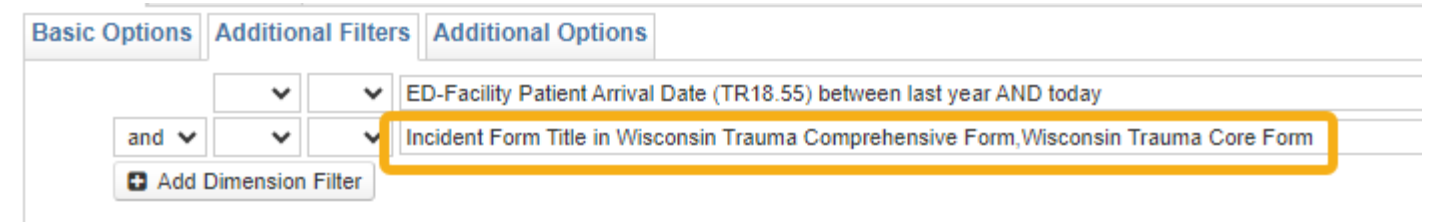

- o Double click incident form(s) to move forms to the right column.
- o Select "OK."

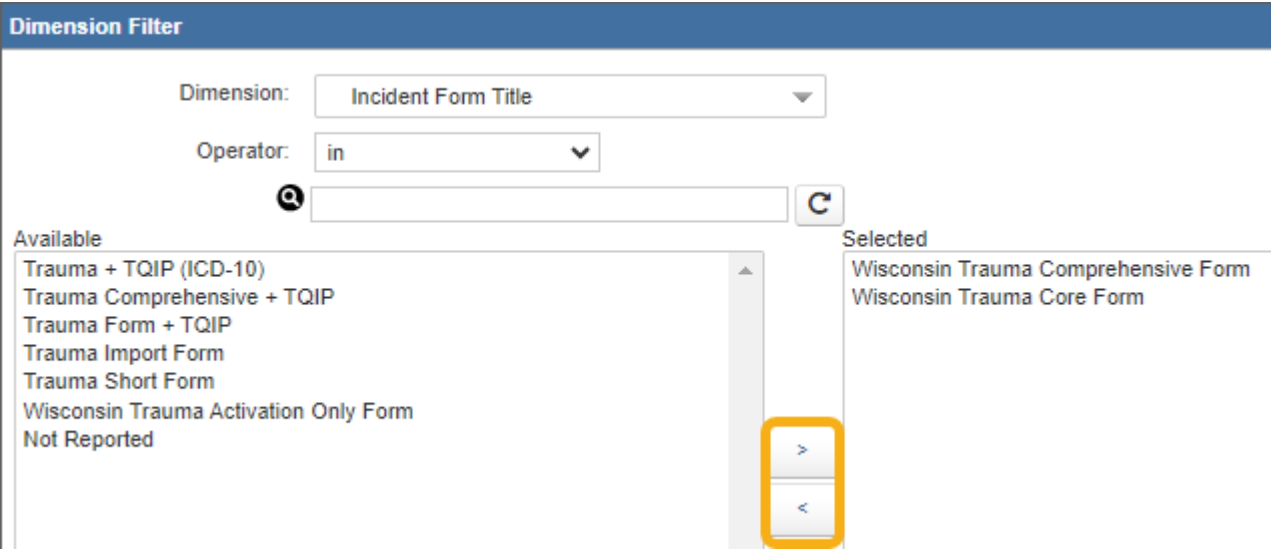

### <span id="page-23-0"></span>Number of Trauma Patients Admitted with ISS > 15 per Physician v2023

This reports shows the number of trauma patients with an ISS greater than 15 that a physician has admitted in a given time period.

1. Select "Number of Trauma Patients Admitted with ISS > 15 per Physician v2023" in the "Site Review Reports 2023+" folder.

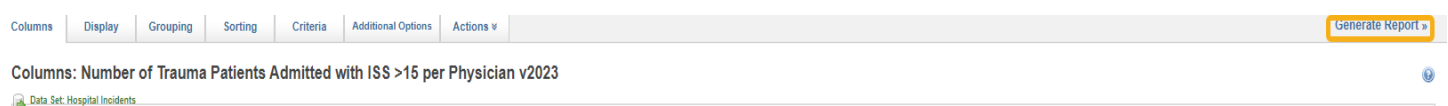

- 2. Select "Generate Report."
- 3. Use the drop-down menus to complete the five filters.
	- o **Facility Name**: This is the facility for which you need data. Staff members can have access to more than one facility, so choose the appropriate facility.
	- o **Admitting Service:** This is the admitting service of the patient. This field can be left blank to return more patients.
	- o **Admitting MD/Staff:** This is the staff member who admitted the patients.
	- o **ED-Hospital Admission Date:** This is the timeframe of the data needed for PRQ. You can either type in the dates or use the calendar to select dates.
	- o **Incident Form Title:** The "Wisconsin Trauma Activation Only Form" can be excluded by selecting it from the drop-down menu, otherwise leave blank.

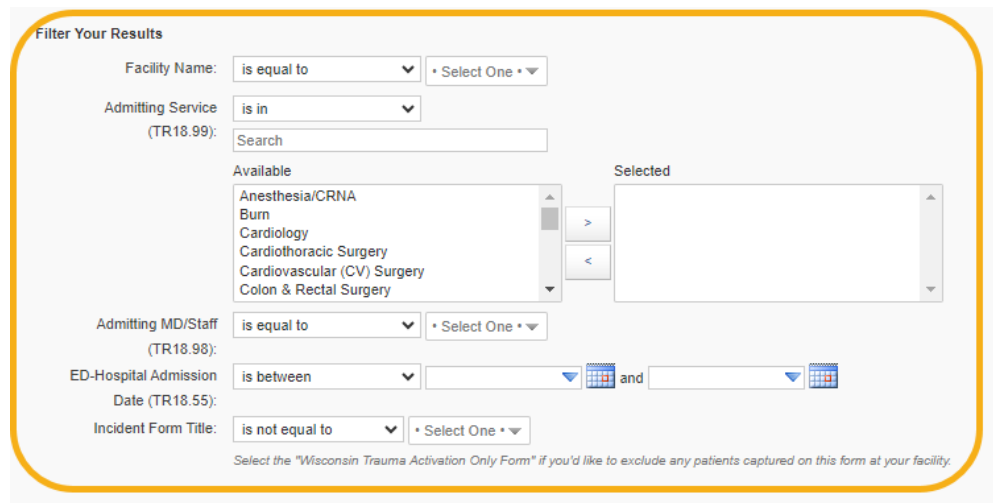

### <span id="page-24-0"></span>Number of Trauma Patients Admitted per Year per Physician v2023

This report provides the number of trauma patients admitted by a physician for a specified time frame.

- 1. Select "Number of Trauma Patients Admitted per Year per Physician v2023" in the "Site Review Reports 2023+" folder.
- 2. Select "Generate Report."

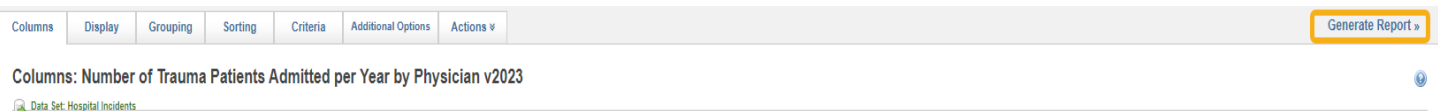

- 3. Use the drop-down bars to complete the four filters.
	- o **Facility Name**: This is the facility for which you need data. Staff members can have access to more than one facility, so choose the appropriate facility.
	- o **ED-Hospital Admission Date:** This is the timeframe of the data needed for PRQ. You can either type in the dates or use the calendar to select dates.
	- o **Admitting MD/Staff:** This is the staff member who admitted the patients.
	- o **Incident Form Title:** The "Wisconsin Trauma Activation Only Form" can be excluded by selecting it from the drop-down menu, otherwise leave blank.

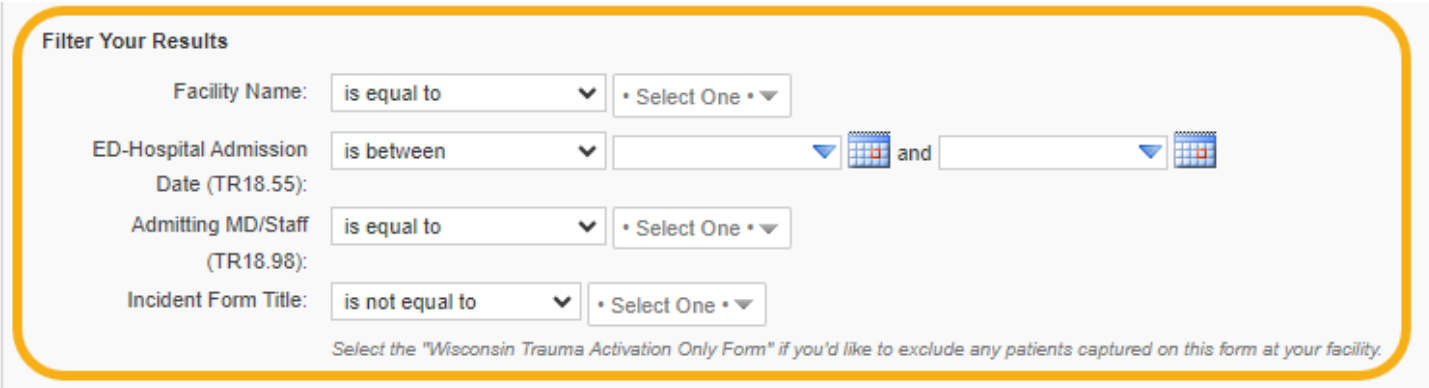

### <span id="page-25-0"></span>Number of Trauma Craniotomies per Year per Physician v2023

This report shows the number of trauma craniotomies per year per physician for a given time period.

1. Select "Number of Trauma Craniotomies per Year per Physician v2023" in the "Site Review Reports 2023+" folder.

Columns Display Grouping Sorting Criteria Additional Options Actions

Columns: Number of Trauma Craniotomies per Year per Physician v2023

- 2. Select "Generate Report."
- 3. Use the drop-down bars to complete the six filters.
	- o **Facility Name**: This is the facility for which you need data. Staff members can have access to more than one facility, so choose the appropriate facility.
	- o **Admitting MD/Staff:** This is the staff member who admitted the patients.
	- o **ICD-10 Procedure Code:** This is the procedure code for the craniotomy. You can use keywords to find it.
	- o **ICD-10 Procedure Description:** Keywords can be used to find the ICD-10 procedure, or it can be left blank. The information will still show up in the report.
	- o **ED-Hospital Admission Date:** This is the timeframe of the data needed for PRQ. You can either type in dates or use the calendar to select dates.
	- o **Incident Form Title:** The "Wisconsin Trauma Activation Only Form" can be excluded by selecting it from the drop-down menu, otherwise leave blank.

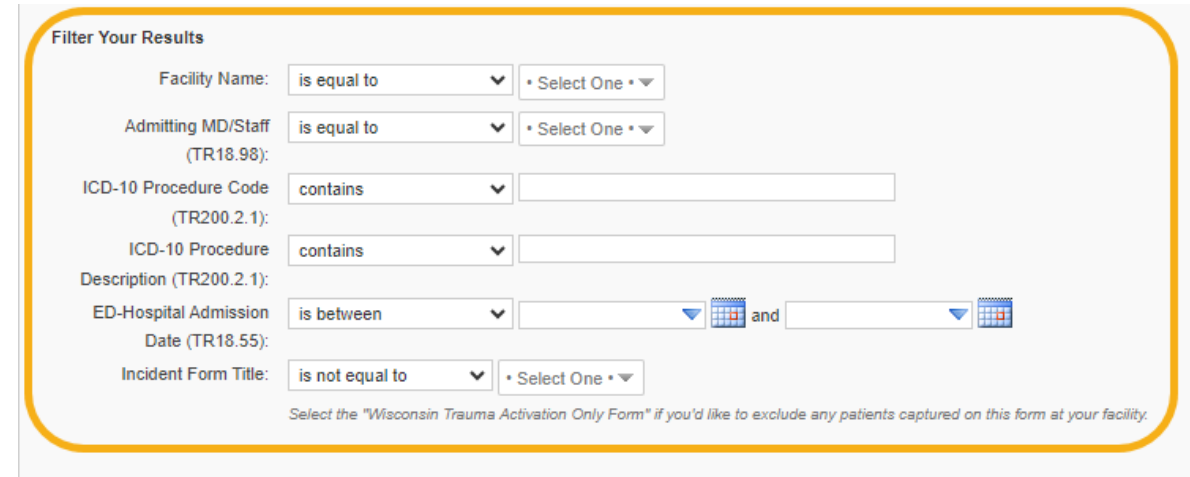

4. Select "Generate Report."

Generate Report

Generate Report

# <span id="page-26-0"></span>Physicians and Count of Procedures v2023

This report shows the operative procedures performed by specific providers for a specified time frame.

- 1. Select "Physicians and Count of Procedures v2023" in the "Site Review Reports 2023+" folder.
- 2. Select "Generate Report."

Columns Display Grouping Sorting Criteria Additional Options Actions #

**Columns: Physicians and Count of Procedures v2023** 

- 3. Use the drop-down bars to complete the five filters.
	- o **Facility Name**: This is the facility for which you need data. Staff members may have access to more than one facility, so ensure the appropriate facility is selected.
	- o **ED-Hospital Admission Date:** This is the timeframe of the data needed for PRQ. You can either type in the dates or use the calendar to select dates.
	- o **Admitting MD/Staff:** This is the staff member who admitted the patients.
	- o **ICD-10 Procedure Performed Location:** This is the area of hospital in which the procedure is performed.
	- o **Incident Form Title:** The "Wisconsin Trauma Activation Only Form" can be excluded by selecting it from the drop-down menu, otherwise leave blank.

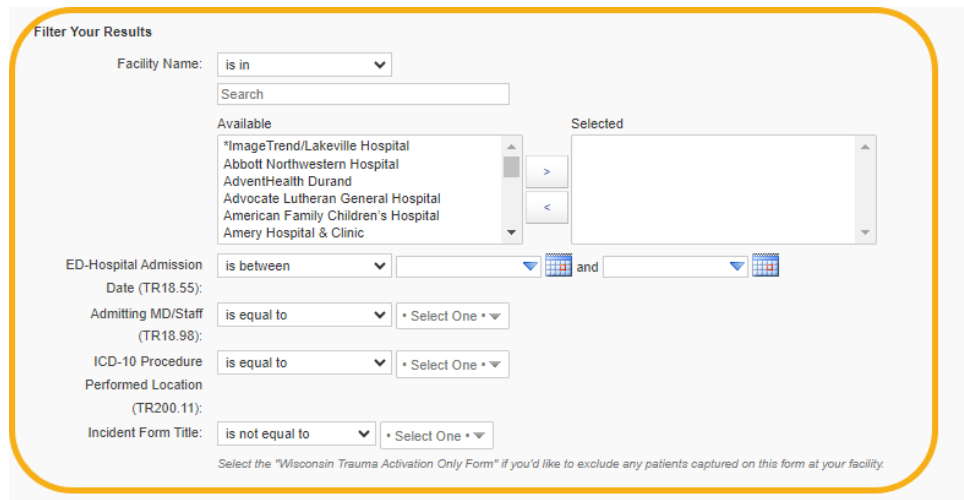

# <span id="page-27-0"></span>PRQ Data Elements Report without Procedures v2023

This report provides data needed to complete the PRQ. This is to be exported as a CSV file. With the CSV file, the data can be reviewed to verify data and/or filtered to answer PRQ questions as an alternate to the individual and group reports.

1. Select "PRQ Mega Report without Procedures v2023" in the "Site Review Reports 2023+" folder.

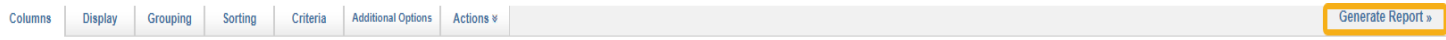

Columns: PRQ Data Elements Report without Procedures v2023

- 2. Select "Generate Report."
- 3. Use the drop-down bars to complete the three filters.
	- o **Facility Name**: This is the facility for which you need data. Staff members may have access to more than one facility, so ensure the appropriate facility is selected.
	- o **ED-Hospital Admission Date:** This is the timeframe of the data needed for PRQ. You can either type in the dates or use the calendar to select dates.
	- o **Incident Form Title:** The "Wisconsin Trauma Activation Only Form" can be excluded by selecting it from the drop-down menu, otherwise leave blank.

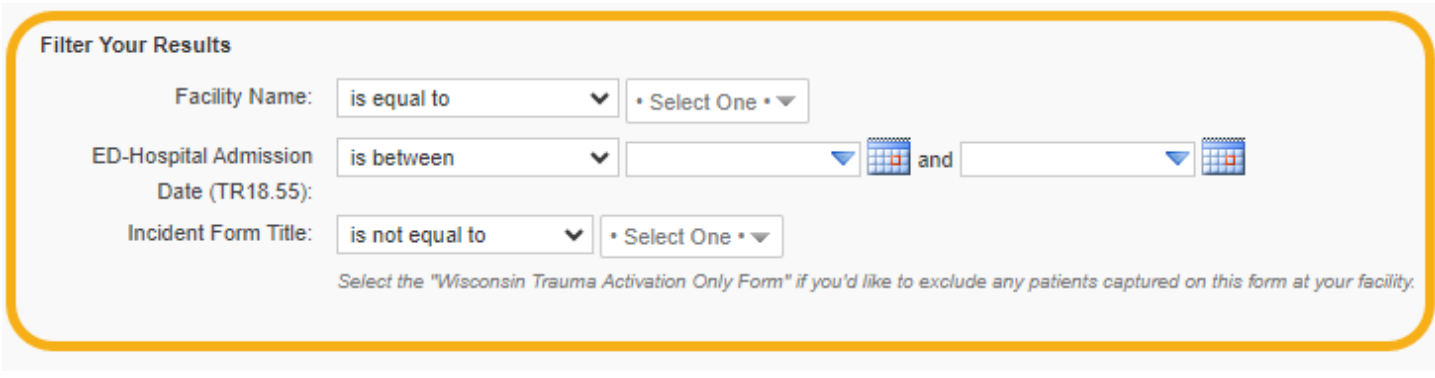

4. Select "Generate Report."

 $\ddot{\mathbf{Q}}$ 

# <span id="page-28-0"></span>PRQ Data Elements Report with Procedures v2023

This report provides data needed to complete the PRQ. This is to be exported as a CSV file. With the CSV file, the data can be reviewed to verify data and/or filtered to answer PRQ questions as an alternate to the individual and group reports. With the procedures, patients can be listed multiple times if they have multiple procedures. Please use appropriately.

5. Select "PRQ Mega Report without Procedures v2023" in the "Site Review Reports 2023+" folder.

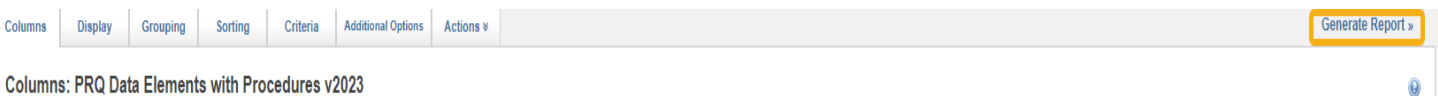

والمتمام والمتمام والمناقب

- 6. Select "Generate Report."
- 7. Use the drop-down bars to complete the three filters.
	- o **Facility Name**: This is the facility for which you need data. Staff members may have access to more than one facility, so ensure the appropriate facility is selected.
	- o **ED-Hospital Admission Date:** This is the timeframe of the data needed for PRQ. You can either type in the dates or use the calendar to select dates.
	- o **Incident Form Title:** The "Wisconsin Trauma Activation Only Form" can be excluded by selecting it from the drop-down menu, otherwise leave blank.

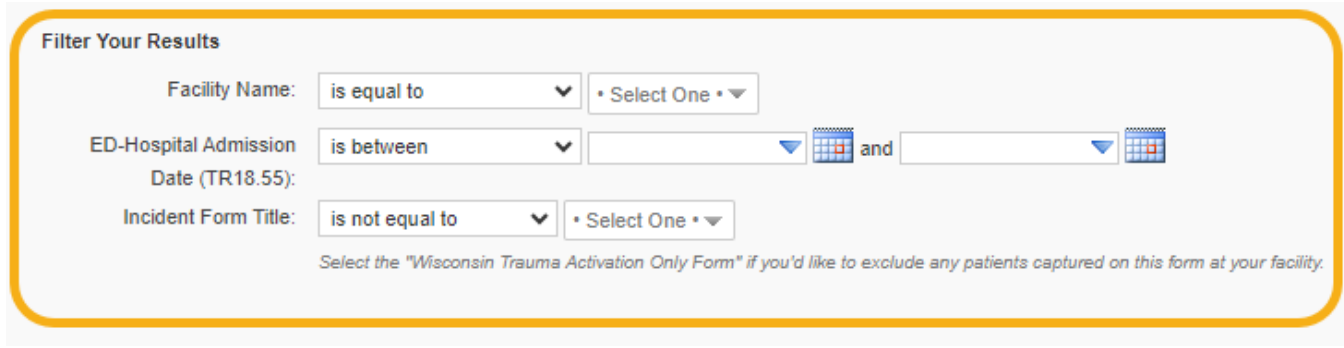